# **Travel: American Airlines AirPass**

## **Travel Service Guide**

**Last Revised: July 15, 2022**

Applies to Concur Travel:

 $\boxtimes$  Professional/Premium edition TMC Partners **⊠ Direct Customers** 

 $\square$  Standard edition □ TMC Partners □ Direct Customers

## **Contents**

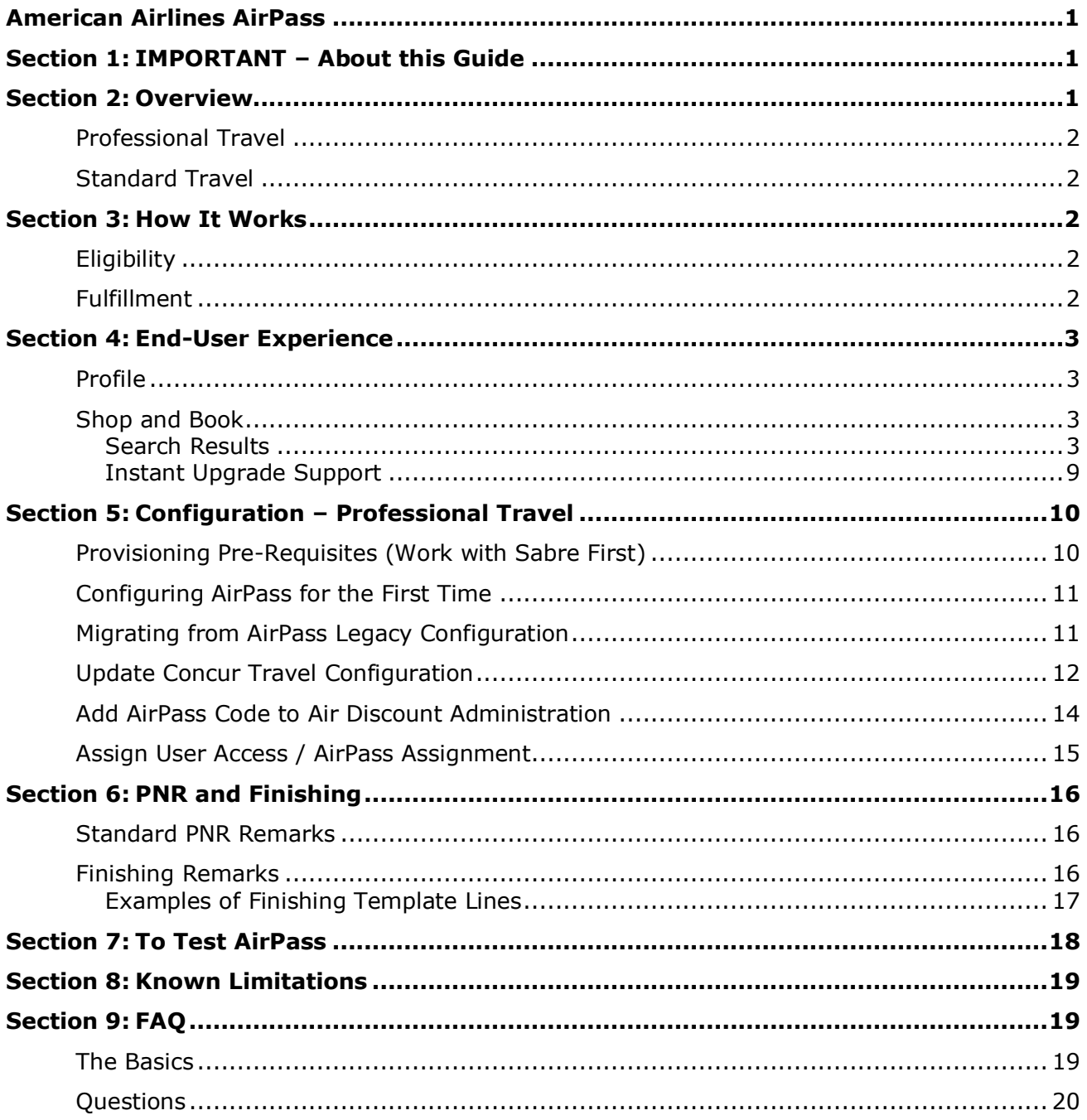

## **Revision History**

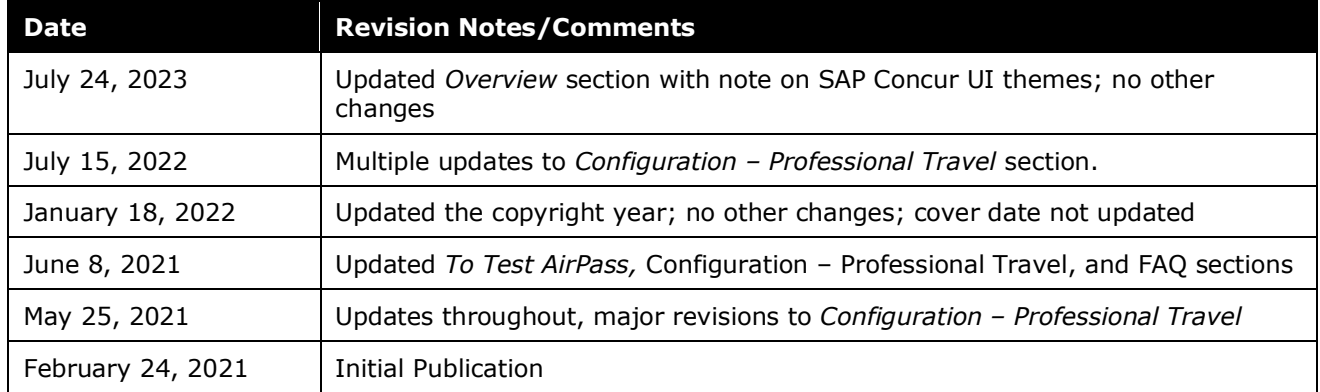

## <span id="page-4-0"></span>**Section 1: IMPORTANT – About this Guide**

<span id="page-4-1"></span>Be aware of the following:

- **Infinite variables**: Certain scenarios have an infinite number of variables or extremely unusual circumstances, like rare cancellation or refund situations. So, not all scenarios can be presented in this guide. Also, certain processes may be influenced by third- or fourth-party providers. In some cases, you must contact the provider directly.
- **User interface, fees, rates, schedules**: When other providers change their user interface (for example, web site) or their fees/rates/schedules, they are under no obligation to make SAP Concur aware of those changes. If a screen sample in this guide is outdated because of a change made by a provider, we will update that screen sample when we become aware of the change and at our earliest convenience.
- **Permissions:** A company's admin may or may not have the correct permissions to manage the feature described in this guide. If an admin needs to manage this feature and does not have the proper permissions, they should contact the company's SAP Concur administrator.

<span id="page-4-2"></span>Also, the admin should be aware that some of the tasks described in this guide cannot be completed by the company. In this case, the client must contact their TMC (if a TMC provides their support) or SAP Concur (if SAP Concur provides their support).

## **Section 2: Overview**

**NOTE:**Multiple SAP Concur product versions and UI themes are available, so this content might contain images or procedures that do not precisely match your implementation. For example, when SAP Fiori UI themes are implemented, home page navigation is consolidated under the SAP Concur Home menu.

AirPass is an all-inclusive, pre-paid membership offered by American Airlines that provides members the freedom and flexibility to fly across American Airline's expansive network with hundreds of destinations across the globe.

AirPass fares remain constant throughout the membership term, offering predictability and control over travel spend. Fares can easily be calculated using the AirPass pricing tool.

 $\Box$  If you are interested in learning more about the AirPass program, contact your American Airlines account manager, or visit the [American Airlines](http://www.airpass.aa.com/)  [AirPass website.](http://www.airpass.aa.com/)

#### <span id="page-5-0"></span>**Professional Travel**

Concur Travel supports shopping and booking AirPass fares for Professional Travel companies that participate in the American Airlines AirPass program.

#### <span id="page-5-1"></span>**Standard Travel**

<span id="page-5-2"></span>AirPass is not supported for Standard Travel.

### **Section 3: How It Works**

AirPass utilizes full-fare inventory, offering last-seat availability and flexibility, and is tied to a traveler's AAdvantage membership number. The following options will be made available in Concur Travel:

- **AAnytime®**: Members who make their travel arrangements at the last minute can enjoy last-seat availability by booking in unrestricted First (F), Business (J), or Coach (Y); one-way or round-trip without change fees.
- **Instant Upgrade Fares (UP Fare)**: If an UP fare is available in the market, it can be booked using AirPass. All fare rules must still be followed.

The AirPass program:

- uses GDS filed fares, which incorporate the burn rates that traditionally required special faring logic in Concur Travel.
- uses traditional GDS ticketing processes, instead of requiring ticketing by American Airlines directly.
- requires the use of a dedicated UATP card for ticket fulfillment.

#### <span id="page-5-3"></span>**Eligibility**

To view and book AirPass fares, the following conditions must be met:

- users must have a valid American Airlines Advantage number saved in their Concur Travel profile.
- users must be assigned to the AirPass feature, either at the configuration or profile level.
- the AirPass feature must be properly configured with an American Airlines AirPass Discount code, provided in the **Discount** administration section.

#### <span id="page-5-4"></span>**Fulfillment**

Fulfillment of the AirPass program happens the same way as any other GDS booking. Upon confirmation, Concur Travel sends the AirPass PNR directly to the agency fulfillment partner for ticketing. The agency is responsible for providing necessary Form of Payment (UATP CARD) issued to the customer specifically for AirPass Fares.

! Transmission of the UATP card by Concur Travel will not be supported. This payment method needs to be managed by the agency to ensure non-AirPass forms of payment are still present for car and hotel reservations which cannot be charged to the UATP card.

### <span id="page-6-1"></span><span id="page-6-0"></span>**Section 4: End-User Experience**

#### **Profile**

When all eligibility requirements are met, the user will see an AirPass indicator in their profile:

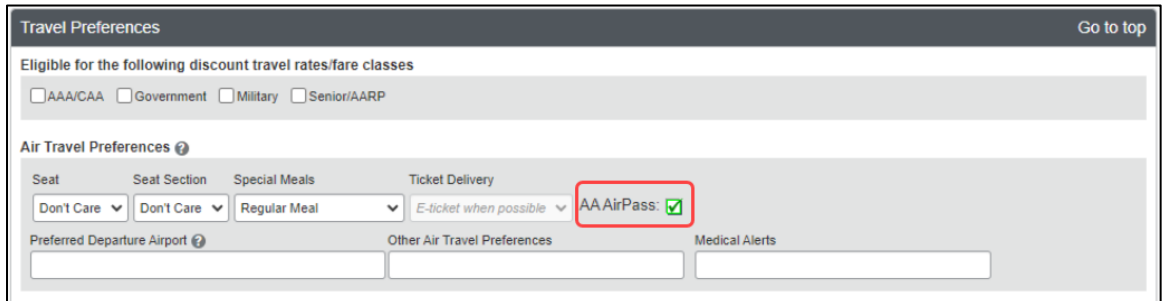

When any of the eligibility requirements isn't met, the user will not see any AirPass indicator in their profile:

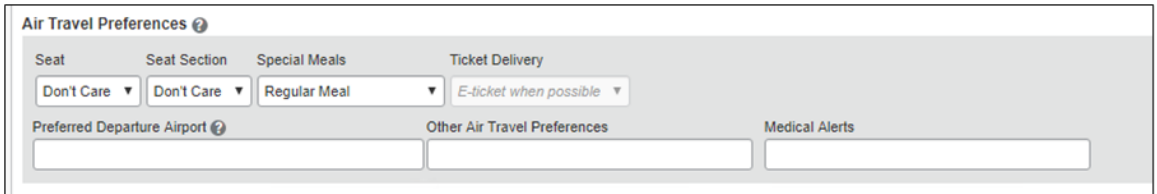

#### <span id="page-6-2"></span>**Shop and Book**

#### <span id="page-6-3"></span>*Search Results*

When searching in a market where AirPass fares are applicable, users can see an AirPass indicator on the collapsed view of a flight option. Upon clicking the **View Fares** button, the standard branded fares are displayed, as well as the AirPass fares. A tooltip is available to help AirPass users understand when AirPass fares should be used for their business travel.

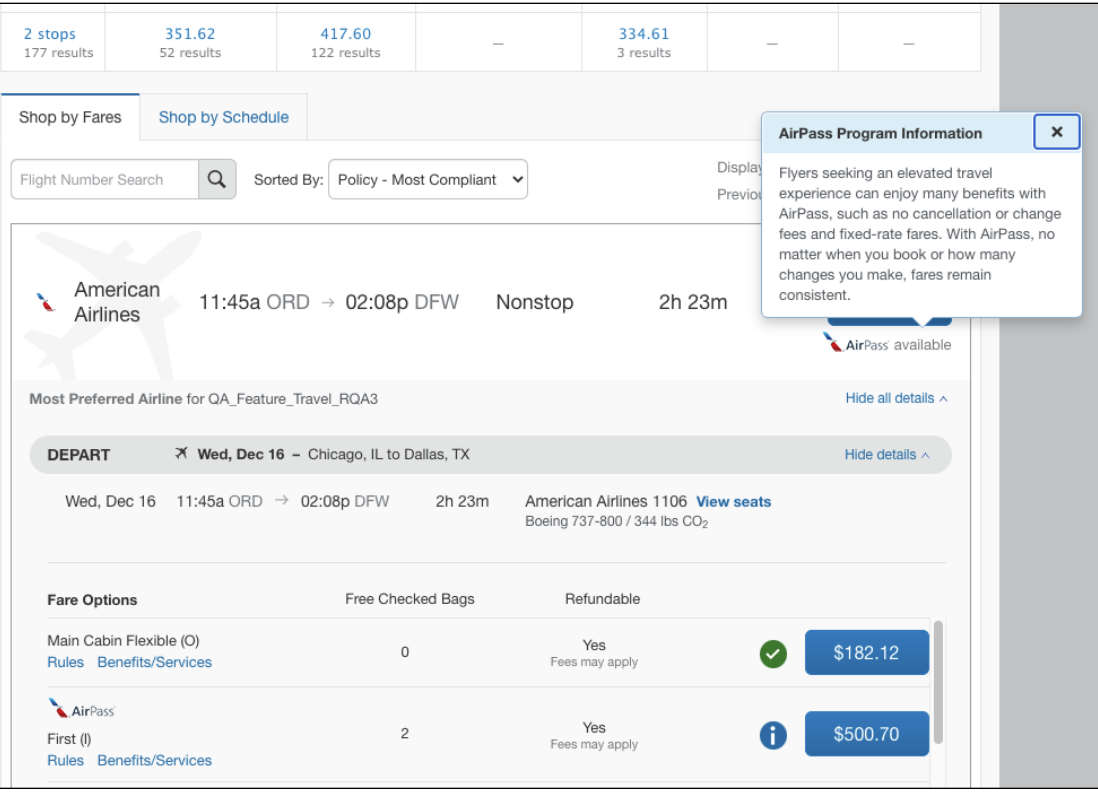

#### **POLICY APPLICATION**

When a rule is triggered, users can see accurate policy violation indicators, as they relate to the AirPass fares.

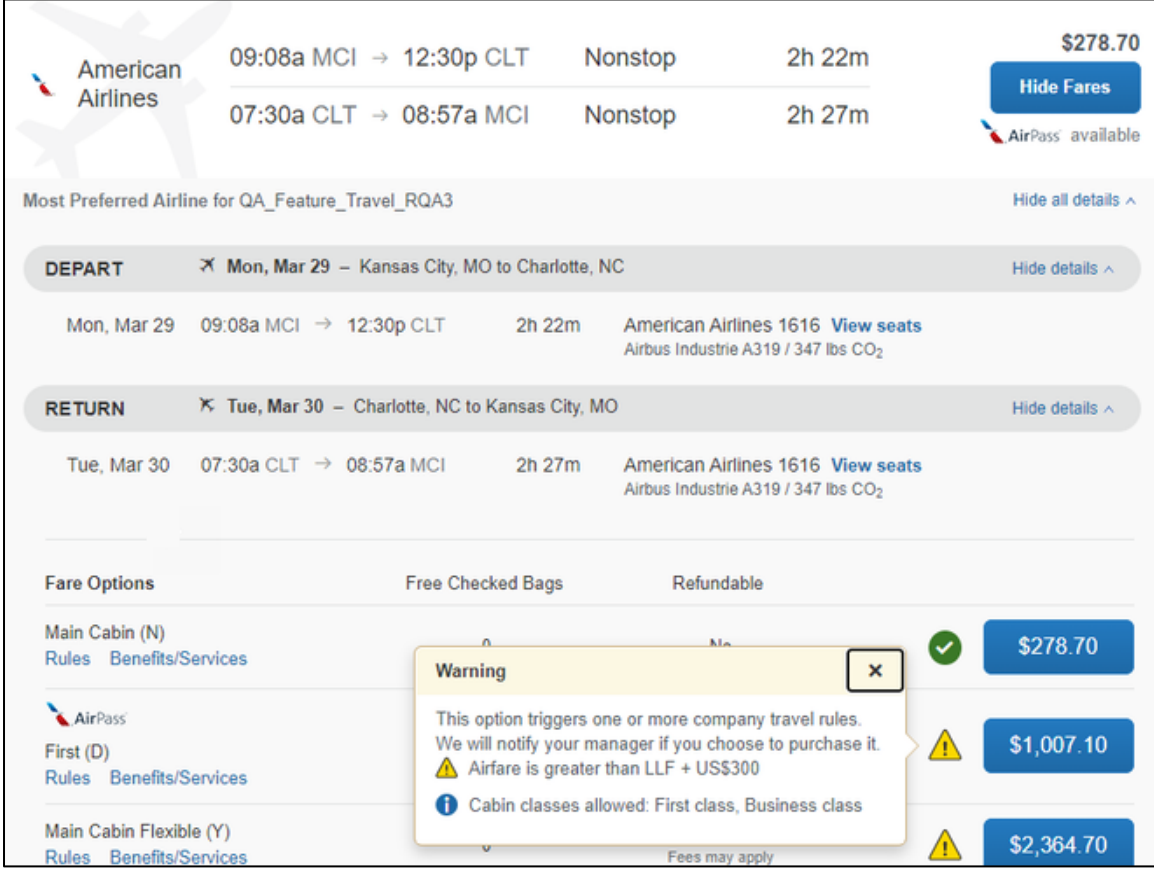

#### **REVIEW AND RESERVE PAGE**

An AirPass fare indicator is shown in the **Review Price Summary** section.

The user can select a credit card at this point, but it is not intended for use in AirPass fare ticketing. Agency fulfillment partners must ticket AirPass fares using the UATP card issued to the customer for this purpose. The credit card selected at the time of booking is intended for non-AirPass charges, such as the addition of a car or hotel, agency transaction fees, or other incidentals.

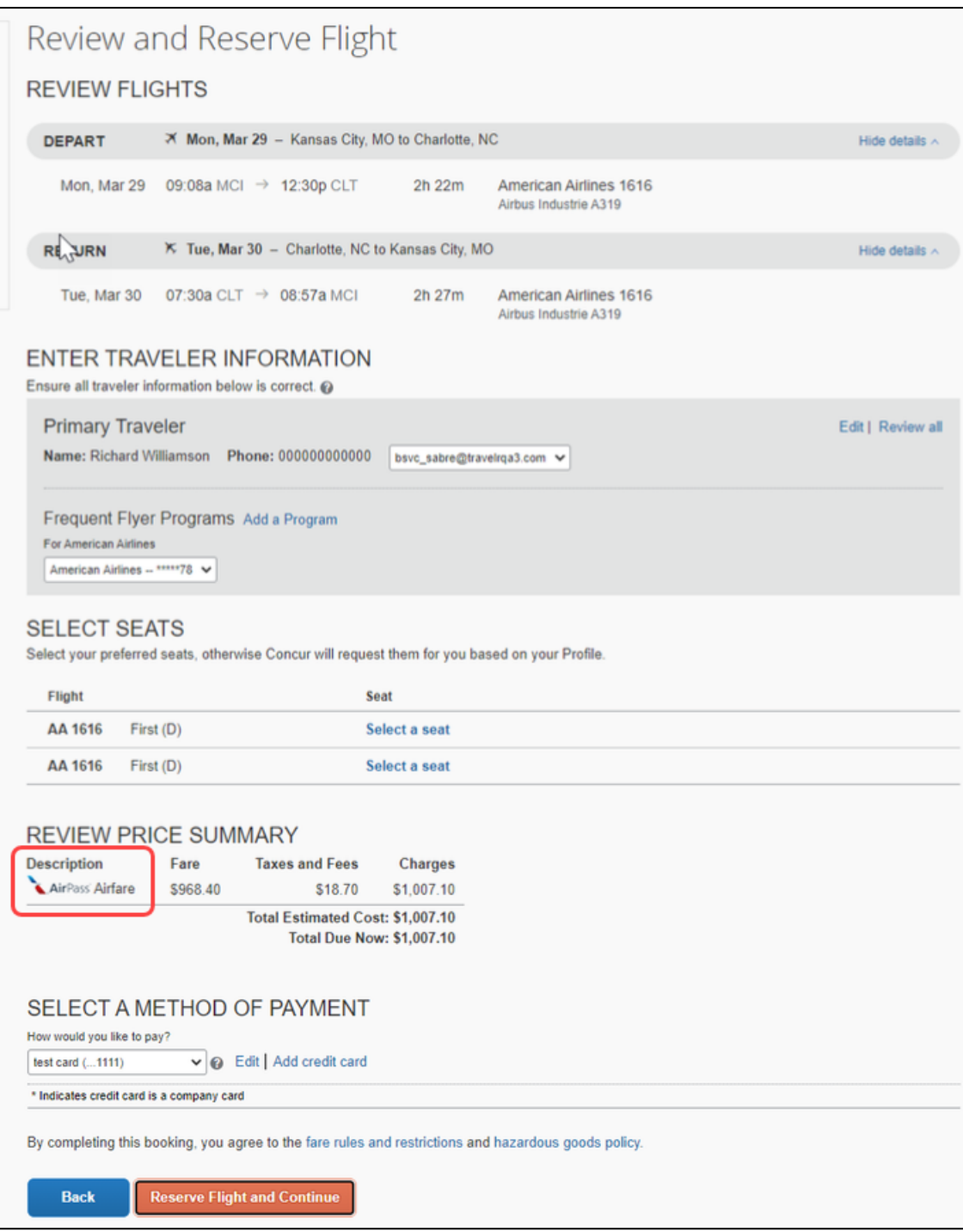

#### **ITINERARY VIEW**

All Itinerary view pages (Travel Details, Trip Confirmation, etc.) denote AirPass flights with the AirPass icon:

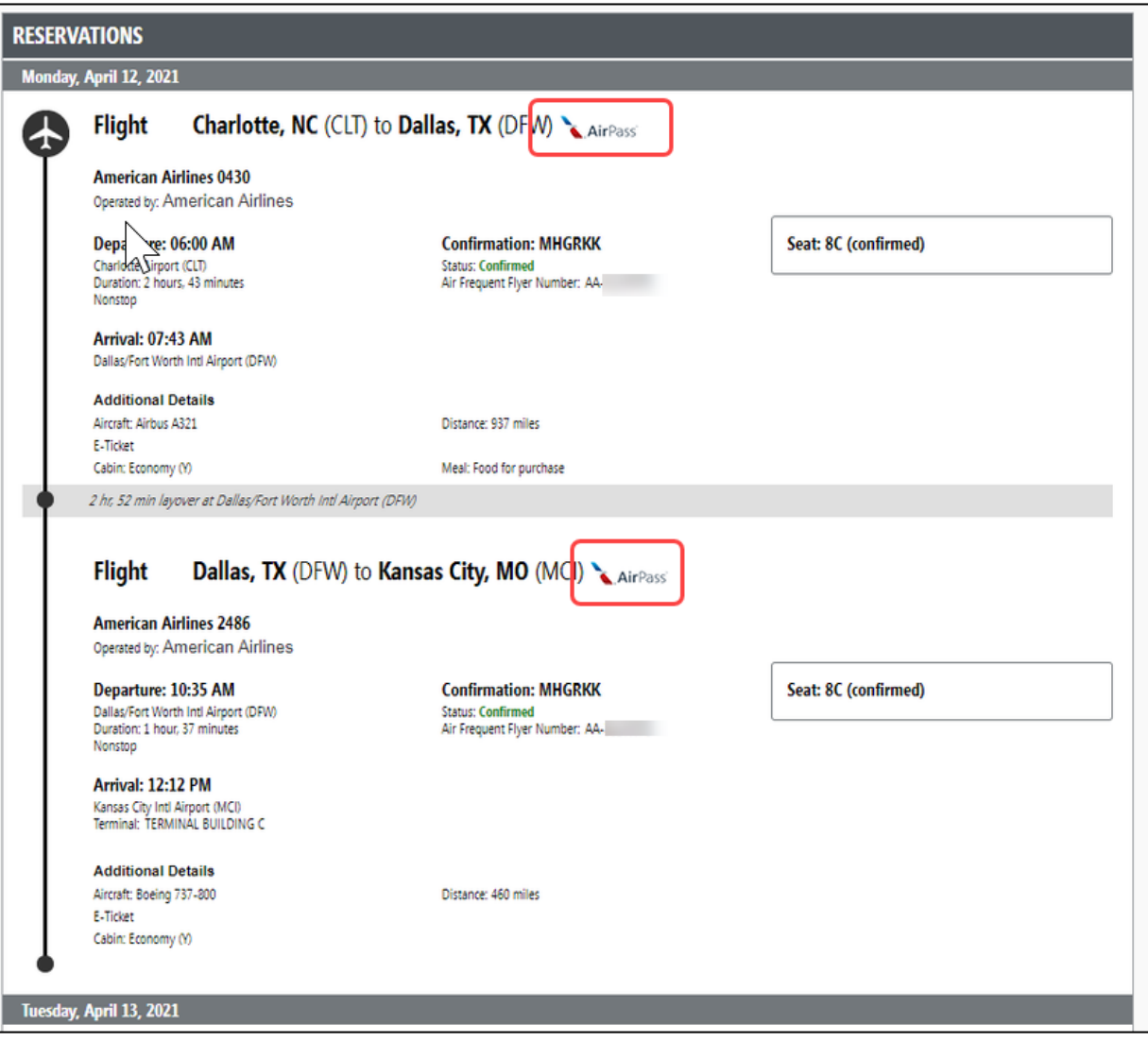

#### **DUAL FARE DISPLAY**

! The AirPass feature is only supported when Dual Fare Display feature is disabled.

#### **MULTI-SEGMENT (SHOP BY SCHEDULE)**

! AirPass fares will only display on **Multi-segment by Schedule**. On **Multi**segment by Price, no AirPass fares will display.

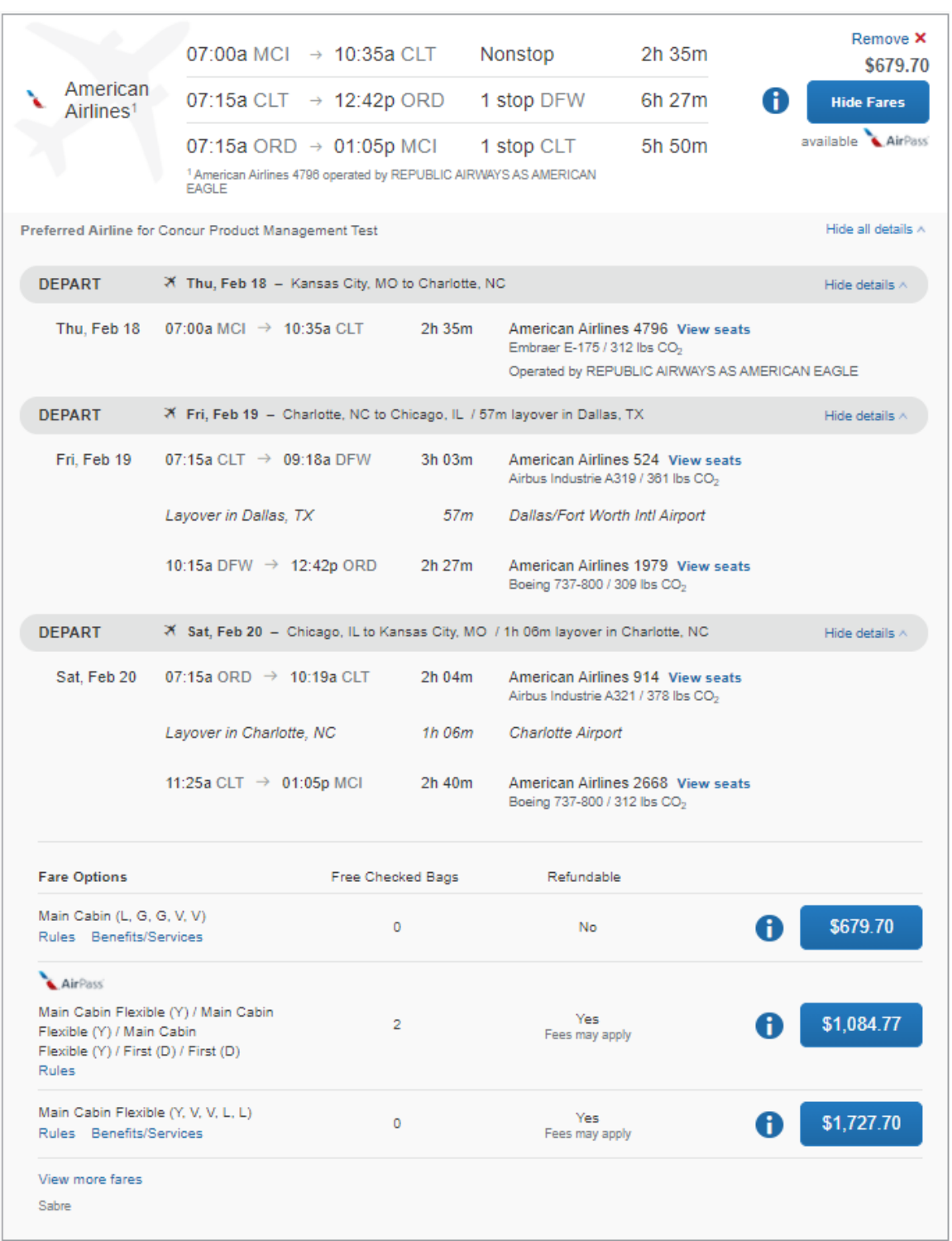

#### <span id="page-12-0"></span>*Instant Upgrade Support*

If an upgrade to a higher cabin is available, Concur Travel offers instant upgrade fares alongside regular AirPass fares in the same cabin. Administrators can use travel policy rules to control whether users should be allowed to book these fares.

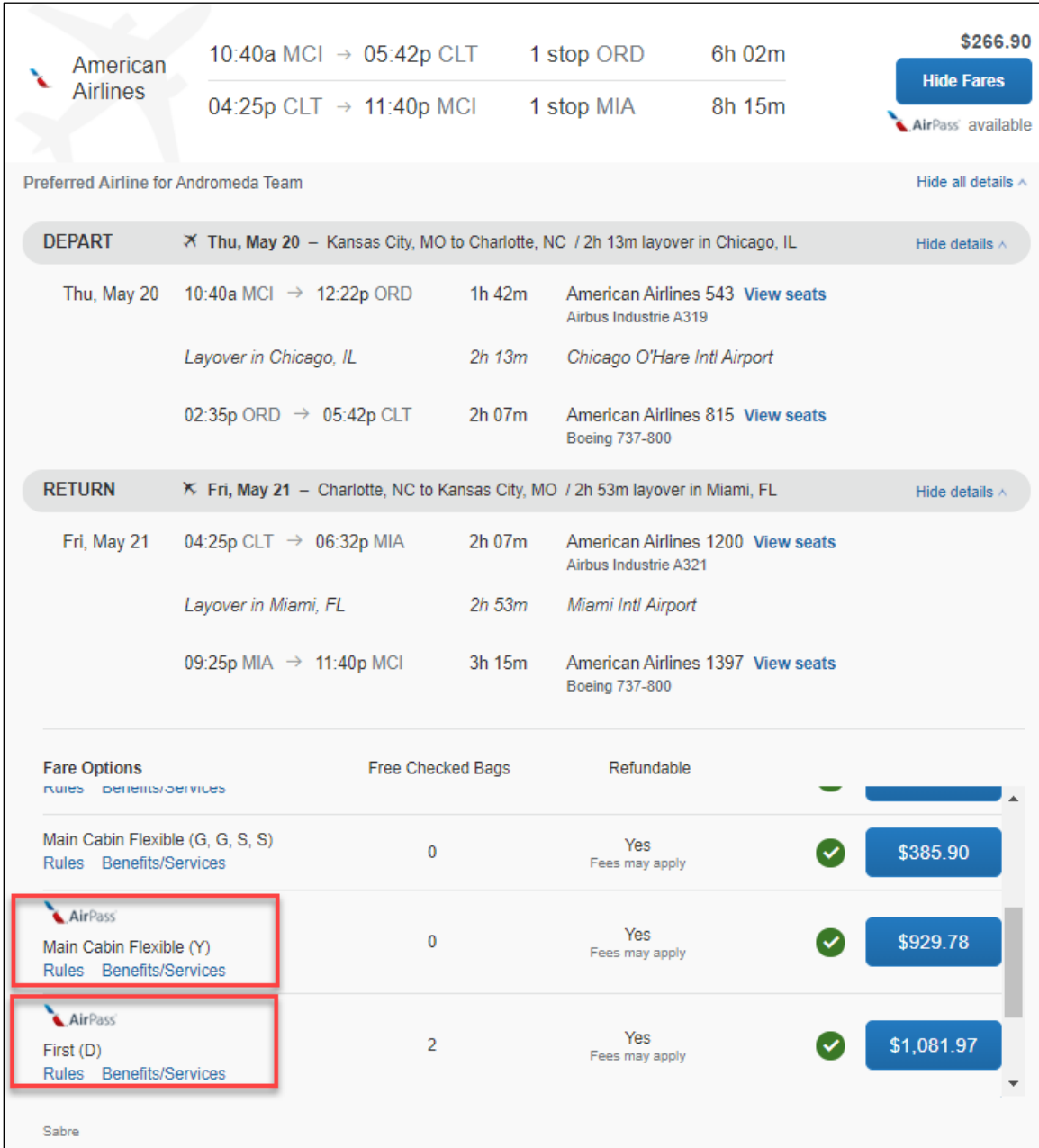

## **Section 5: Configuration – Professional Travel**

<span id="page-13-0"></span>The following groups are involved in the configuration process:

- **SAP Concur:** provides the Concur Travel online booking tool, which allows searching and booking of air content that includes AirPass fares.
- **UATP:** a provider or Corporate Forms of Payment (FOP). This is the only FOP that can be used for booking AirPass Flights.
- **American Airlines:** provides air content that includes AirPass fares. A contract with American Airlines is needed to book AirPass fares.
- **Agency Fulfillment Partners:** provide travel fulfillment and support services to travelers and they support Concur Travel instances and configurations for corporate customers.
- **Sabre Global Distribution System (GDS):** provides the necessary APIs for Concur Travel to access content.
- **Customers:** consumers of content via Concur Travel.

#### <span id="page-13-1"></span>**Provisioning Pre-Requisites (Work with Sabre First)**

In order to use the AirPass feature in Concur Travel, certain changes are necessary in the Sabre Pseudo City Code (PCC) that houses the customer's AirPass fares.

New Sabre customers, and existing Sabre customers who wish to utilize a new PCC for AirPass, will first need to order and provision Bargain Finder Max (BFM) as described in the **TMC Reseller Toolkit > Requirements Gathering** section for Sabre.

**NOTE:**Existing Sabre customers who will use their existing Concur Travel PCC for AirPass do not need to order or provision Bargain Finder Max.

Once BFM provisioning is completed, all customers will need to contact their Sabre account team to request the following additional changes to their AirPass PCC:

- 1. Multiple Fares Per Itinerary (MFPI or Flexible Fares) with Multiple Branded Fares (MBF) must be updated to work together with Bargain Finder Max.
- 2. Additionally, Sabre will require an estimate of the maximum daily number of AirPass shopping requests that will likely be processed.

To help customers determine this number, Concur Travel will use one of these specialized American Airlines shopping requests (MFPI or Flexible Fares) per flight search. For example, if a user searches JFK – ORD this generates one specialized American Airlines shopping request.

- 3. Please instruct the Sabre account team to follow the ordering instructions in the Sabre Product Directory under Bargain Finder Max.
- 4. Be sure to request this change for both CERT and PROD (CERT is used for troubleshooting and testing purposes).

Please note that these changes should have no effect for travel consultants using Sabre Red 360; customers can work with their American Airlines or Sabre account teams to confirm offline AirPass processing and fulfillment requirements.

#### <span id="page-14-0"></span>**Configuring AirPass for the First Time**

- *To set up the AirPass program for the first time:*
	- 1. Coordinate with American Airlines to obtain a Discount code and UATP card. The customer's travel manager will need to share the UATP card number with their agency contact for use when booking AirPass travel.

**NOTE:**American Airlines cannot provide this information directly to the agency.

- 2. Coordinate with your agency fulfillment partner to complete the *[AirPass Filing](https://eur03.safelinks.protection.outlook.com/?url=https%3A%2F%2Fapp.smartsheet.com%2Fb%2Fform%2F04aa303ba8a34c288e108dd03955ae35&data=05%7C01%7Cvalter.vieira.neto.da.rocha%40sap.com%7C816c4b00a14d4ff1b95708da64302e3f%7C42f7676cf455423c82f6dc2d99791af7%7C0%7C0%7C637932455356225809%7CUnknown%7CTWFpbGZsb3d8eyJWIjoiMC4wLjAwMDAiLCJQIjoiV2luMzIiLCJBTiI6Ik1haWwiLCJXVCI6Mn0%3D%7C3000%7C%7C%7C&sdata=pxdt0W1oIWZcYw6YxRFy5SigGi1AF5TAtjrGpLZZ%2FTo%3D&reserved=0)  [Request form](https://eur03.safelinks.protection.outlook.com/?url=https%3A%2F%2Fapp.smartsheet.com%2Fb%2Fform%2F04aa303ba8a34c288e108dd03955ae35&data=05%7C01%7Cvalter.vieira.neto.da.rocha%40sap.com%7C816c4b00a14d4ff1b95708da64302e3f%7C42f7676cf455423c82f6dc2d99791af7%7C0%7C0%7C637932455356225809%7CUnknown%7CTWFpbGZsb3d8eyJWIjoiMC4wLjAwMDAiLCJQIjoiV2luMzIiLCJBTiI6Ik1haWwiLCJXVCI6Mn0%3D%7C3000%7C%7C%7C&sdata=pxdt0W1oIWZcYw6YxRFy5SigGi1AF5TAtjrGpLZZ%2FTo%3D&reserved=0)* for viewership into AirPass fares for all AirPass bookings. Agencies will need to have their IATA number, PCC, customer name and AirPass account number on hand. Viewership can take up to three business days to process after submission, so please plan accordingly. For further questions on the form, please coordinate with your American Airlines account manager.
- 3. Coordinate with your agency fulfillment partner to have the mid-office routines set up.
- 4. Once the Discount code and UATP card are available you can work with your implementation partner to set up the new AirPass account for first one user (if tests are required) and then for all users.

#### <span id="page-14-1"></span>**Migrating from AirPass Legacy Configuration**

- *To migrate your existing AirPass program to the new version:*
	- 1. Coordinate with American Airlines to obtain a Discount code and UATP card. The customer's travel manager will need to share the UATP card number with their agency contact for use when booking AirPass travel.

**NOTE:**American Airlines cannot provide this information directly to the agency.

2. Coordinate with your agency fulfillment partner to complete the **AirPass Filing** [Request form](https://eur03.safelinks.protection.outlook.com/?url=https%3A%2F%2Fapp.smartsheet.com%2Fb%2Fform%2F04aa303ba8a34c288e108dd03955ae35&data=05%7C01%7Cvalter.vieira.neto.da.rocha%40sap.com%7C816c4b00a14d4ff1b95708da64302e3f%7C42f7676cf455423c82f6dc2d99791af7%7C0%7C0%7C637932455356225809%7CUnknown%7CTWFpbGZsb3d8eyJWIjoiMC4wLjAwMDAiLCJQIjoiV2luMzIiLCJBTiI6Ik1haWwiLCJXVCI6Mn0%3D%7C3000%7C%7C%7C&sdata=pxdt0W1oIWZcYw6YxRFy5SigGi1AF5TAtjrGpLZZ%2FTo%3D&reserved=0) for viewership into AirPass fares for all AirPass bookings. Agencies will need to have their IATA number, PCC, customer name and AirPass account number on hand. Viewership can take up to three business days to process after submission, so please plan accordingly. For further questions on the form, please coordinate with your American Airlines account manager.

- 3. Coordinate with your agency fulfillment partner to have the mid-office routines set up.
- 4. Coordinate with American Airlines for a cutover date and down time for program migration.
- 5. Disable the legacy AirPass feature on the cutover date.
- 6. Once American Airlines confirms that migration is done you can work with your implementation partner or site administrator to set up the new AirPass account for first one user (if tests are required) and then for all users.

#### <span id="page-15-0"></span>**Update Concur Travel Configuration**

*To update configuration for AirPass:*

**NOTE:**The following travel configuration settings should only be updated when American Airlines has provided the customer with all the necessary information to enable New American Airlines AirPass.

1. Click **Administration > Travel** (on the sub-menu) **> Travel System Admin** and access the desired client travel configuration.

**NOTE:**Depending on your permissions, the page may appear immediately after you click **Administration** or **Travel**.

2. In the **Travel Configuration** page, **Wizard Options** section, locate the **AA AirPass Configuration** section. In the **Mile Rate in Dollars** field, enter any number, e.g., 1 and click **Save**.

**NOTE:**Due to an SAP Concur system limitation, changes made to the legacy AirPass configuration are necessary for **New AirPass** to be able to assign users' access to AirPass in the **Travel Preferences** page and for the AirPass indicator to be displayed in their profile.

![](_page_15_Picture_178.jpeg)

3. In the **Travel Configuration** page, **Wizard Options** section, locate the American Airlines **AirPass Configuration** section. Check the **Enable New AA AirPass** option and click **Save**.

![](_page_16_Picture_82.jpeg)

**Quick Help** is provided for the **Enable New AA AirPass** section, as well as the setting itself:

![](_page_16_Figure_3.jpeg)

When checked disables the legacy AirPass feature and<br>hides the related configuration items.

**AA AirPass Configura**  $\mathbf{v}$  Enable New AA AirPass

#### <span id="page-17-0"></span>**Add AirPass Code to Air Discount Administration**

- *To add the AirPass code:*
	- 1. Click **Administration > Travel** (on the sub-menu) **> Travel System Admin** and access the desired client travel configuration.

**NOTE:**Depending on your permissions, the page may appear immediately after you click **Administration** or **Travel**.

2. In the **Company-Specific Configuration** section of the left menu, click **Manage Corporate Discounts**.

![](_page_17_Picture_105.jpeg)

- 3. Select the desired company and click **Choose**.
- 4. Select the desired configuration and click **Choose**.
- 5. Add or edit a discount for American Airlines as shown below:

![](_page_17_Picture_106.jpeg)

Quick Help is provided for this setting as well:

![](_page_17_Picture_107.jpeg)

#### <span id="page-18-0"></span>**Assign User Access / AirPass Assignment**

To book an American Airlines AirPass reservation, the user must:

- 1. Include the American Airlines loyalty program in their Concur Travel profile.
- 2. Be assigned user access in the American Airlines AirPass portal.
- 3. Be assigned user access to AirPass in Concur Travel.

**NOTE:**When migrating configuration from Legacy AirPass, this section can be skipped if the assigned users to the AirPass program do not change.

There are two ways for users to be assigned access to AirPass:

1. Via the **Import Data administrative** tool: The user general information import template includes a **Travel Preferences** tab. On that tab is the are three AirPass columns. The **Has AAirpass** column can be used to assign AirPass access to individual users.

**NOTE:**Although the **AirPass Start Date** and **AirPass End Date** columns are present on the import template, these fields are intended to be used with the legacy AirPass program. They are not used for enabling or disabling the AirPass feature on the defined dates. To remove user permissions to book AirPass fares, Travel Managers must un-assign user access in Concur Travel before un-assigning user access from the American Airlines AirPass portal.

2. **Via User Administration:** when viewing a user profile that is associated to a travel configuration that has AirPass enabled, administrators will see an editable AirPass field in the profile.

![](_page_18_Picture_144.jpeg)

![](_page_19_Picture_102.jpeg)

Once access has been assigned, the user will see the customary AirPass indicator in their profile:

![](_page_19_Picture_103.jpeg)

<span id="page-19-0"></span>**NOTE:** If, despite all the eligibility conditions being met, you are not able to see the **AAirPass** dropdown in the **Travel Preferences** page, or if you're not able to see the AA AirPass indicator in the **User Profile**, please refer to the *[Update Concur](#page-15-0)  [Travel Configuration](#page-15-0)* section.

## <span id="page-19-1"></span>**Section 6: PNR and Finishing**

#### **Standard PNR Remarks**

Concur Travel writes the following historical remarks for all AirPass PNRs: 5R#CONCUR TRAVEL STARTING FLIGHT SELL 5R#CB/FCN/NYC AA LAX813.02Y3CUPZNR AA NYC813.02Y3CUPZNR 1626.04 5R#CB/FCN/END ZP JFKLAX XFJFK4.5LAX4.5 5R#CB/AAIRPASS

#### <span id="page-19-2"></span>**Finishing Remarks**

Customers migrating from the Legacy AirPass program, should re-evaluate their AirPass Finishing template remarks since the ticketing process is considerably different from the Legacy AirPass Program.

#### <span id="page-20-0"></span>*Examples of Finishing Template Lines*

#### **FLAGGING AIRPASS BOOKINGS**

![](_page_20_Figure_2.jpeg)

Test XPath:

/PNRFinishData

/CliqbookItineraryDisplay

/GenRmkInfo

/Rmk[.='CB/AAIRPASS']

#### **FLAGGING INSTANT UPGRADE BOOKINGS**

![](_page_20_Figure_9.jpeg)

Test XPath:

/PNRFinishData

/CliqbookItineraryDisplay

/Segments

/FlightSeg

/FlightClass

For Each XPath:

CliqbookItineraryDisplay

/Segments

/FlightSeg

/FlightClass $[$ ( $=$ 'D') or ( $=$ 'I') or ( $=$ 'R')]

#### **UPDATE NAME REMARK FIELD**

```
NameRemark (Ticketing) Test: /PNR./C.I.D./GenRmkInfo/Rmk[.='CB/AAIRPASS']
Element Filter: leftofatsignall
  User/LOGIN_ID_RAW
```
Test XPath

/PNRFinishData

/CliqbookItineraryDisplay

/GenRmkInfo

/Rmk[.='CB/AAIRPASS']

#### **ADD GHOST CARD INFORMATION**

![](_page_21_Figure_8.jpeg)

Test XPath:

/PNRFinishData

/CliqbookItineraryDisplay

/GenRmkInfo

```
/Rmk[.='CB/AAIRPASS']
```
#### **Section 7: To Test AirPass**

SAP Concur strongly recommends that agency fulfilment partners confirm that they are seeing AirPass fares in the customer's Sabre PCC before enabling the AirPass in Concur Travel.

To confirm that AirPass fares are available in the customer's PCC you can:

- Search for an AA flight and sell it
- Execute a fare quote command, for example, FQDCADFW12AUG¥I[SNAP]¥PV-AA
- Where [SNAP] is the customer's AirPass account code.

The fare basis code returned should include /AIRNG. In this case, you can proceed to configure AirPass in Concur Travel.

If the response is "REPRICE - NO CORPORATE NEGOTIATED FARES EXIST" AirPass fares are not filed in your PCC. In this case, please work with Sabre to get the AirPass Fares filed in your PCC.

<span id="page-22-0"></span>To test AirPass in Concur Travel, enable the new AirPass program by using the instructions provided in this TSG, and configure it for one user.

## **Section 8: Known Limitations**

![](_page_22_Picture_167.jpeg)

## <span id="page-22-2"></span><span id="page-22-1"></span>**Section 9: FAQ**

#### **The Basics**

\* Refer to SAP Concur support portal for fees.

\*\* Applicable to Sabre fulfillment only when passive segments are written.

![](_page_22_Picture_168.jpeg)

![](_page_23_Picture_216.jpeg)

#### <span id="page-23-0"></span>**Questions**

**Q.** Are AirPass details transmitted to Concur Expense?

**A.** Yes. Concur Travel sends the AirPass itinerary to the agency for ticketing. Concur Travel receives an updated status (ticketed) or ticket number, which is needed to export to Concur Expense and generate the e-receipt.

If you have a UATP feed configured in Concur Expense, please contact your Concur Expense representative to determine if changes are needed.

**Q.** My search does not return as many AirPass results as expected; what should I do?

**A.** If your search does not return as many AirPass results as you expect please set the **Use Bargain Finder Max** setting **Max Search Results** option to 200.

**Q.** My search results do not include American Airlines flights after configuring the new AirPass. What should I do?

**A.** If you have configured an **AA AirPass Discount** code as instructed in the section *Add AirPass Code to Air Discount Administration* before following the instructions in *Provisioning Pre-Requisites (Work with Sabre first)*, your search results will not return any American Airlines flights.

To search for AA flights and AirPass fares, contact Sabre to set the provisioning pre-requisites. In the interim, you can remove the **AA AirPass Discount** code so that your search results include American Airlines flights, however AirPass fares will not be included.

☼